# Microsoft Dynamics CRM Authenticate a Connector

Last Modified on 03/16/2020 9:35 pm EDT

You can authenticate with Microsoft to create your own instance of the Microsoft Dynamics CRM connector through the UI or through APIs. Once authenticated, you can use the connector instance to access the different functionality offered by the Microsoft Dynamics CRM platform.

# **Authenticate Through the UI**

Use the UI to authenticate with Microsoft Dynamics CRM and create a connector instance. If you choose to authenticate with Microsoft Dynamics CRM via OAuth 2.0, all you need to do is add a name for the instance, provide your Dynamics CRM tenant URL, and enter your OAuth client ID and secret in Azure Active Directory. After you create the instance, you'll log in to Microsoft Dynamics CRM to authorize SAP Cloud Platform Open Connectors access to your account. For more information about authenticating a connector instance, see Authenticate a Connector Instance (UI).

After successfully authenticating, we give you several options for next steps.Make requests using the API docs associated with the instance, map the instance to a common resource, or use it in a formula template.

# **Authenticate Through API**

Authenticating through API is similar to authenticating via the UI. Instead of clicking and typing through a series of buttons, text boxes, and menus, you will instead send a request to our  $\ell$  instances endpoint. The end result is the same, though: an authenticated connector instance with a token and id.

You can authenticate using either custom authentication or OAuth 2.0.

# Custom Authentication

Use the /instances endpoint to authenticate with Microsoft Dynamics CRM and create a connector instance. If you are configuring events, see the Events section.

 Note: The endpoint returns a connector id and token upon successful completion. Retain the token and id for all subsequent requests involving this connector instance.

To create a connector instance:

1. Construct a JSON body as shown below (see Custom Parameters):

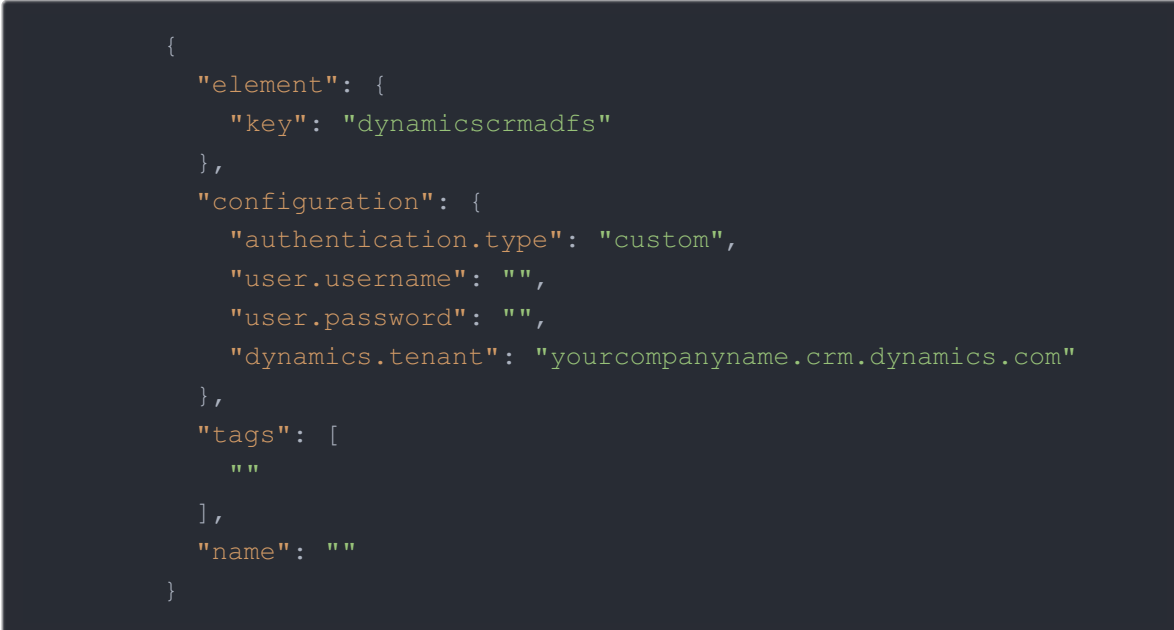

2. Call the following, including the JSON body you constructed in the previous step:

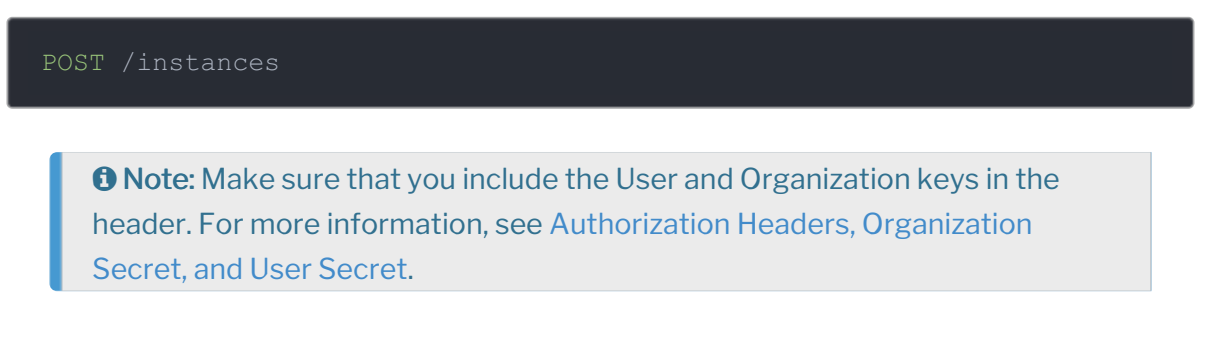

3. Note the Token and ID and save them for all future requests using the connector instance.

Custom Authentication Example cURL

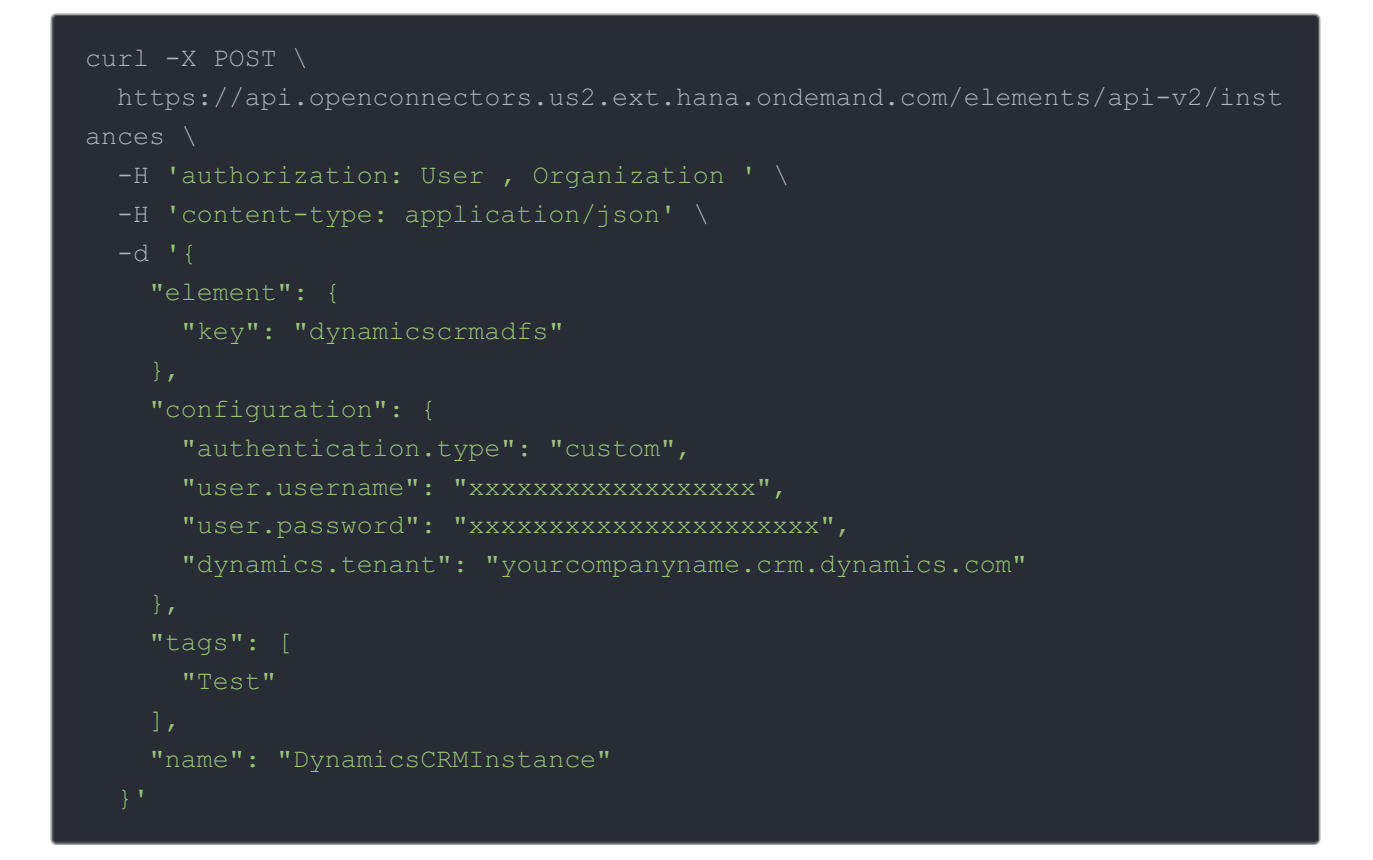

#### Custom Parameters

API parameters not shown in SAP Cloud Platform Open Connectors are in

code formatting .

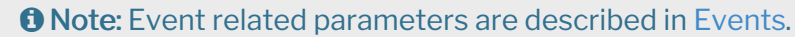

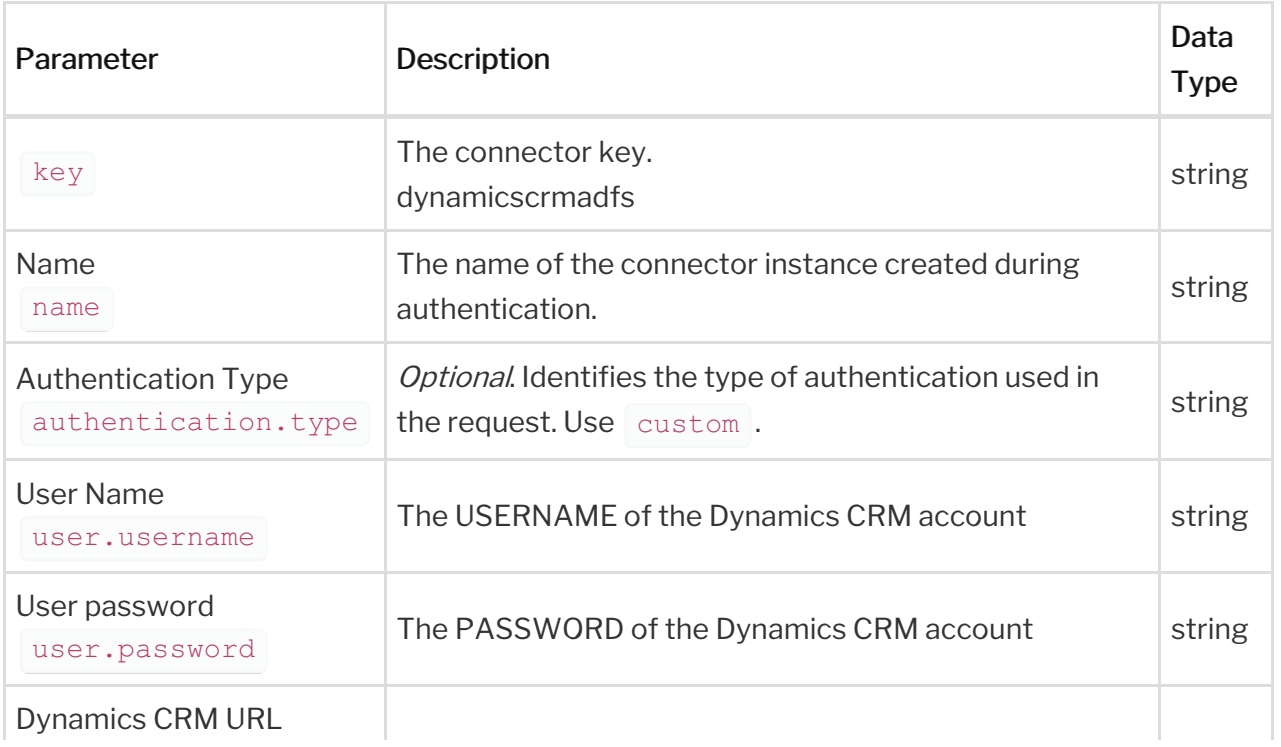

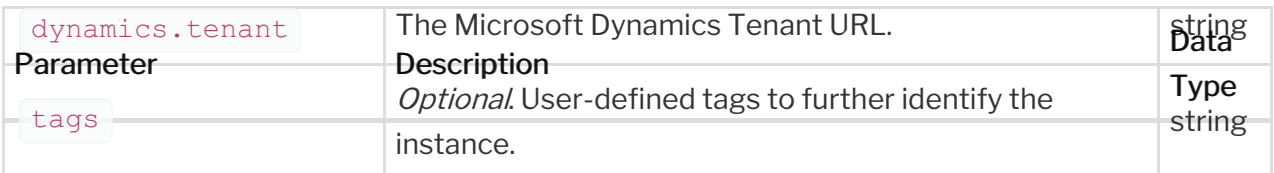

# OAuth 2.0 Authentication

Using OAuth 2.0 to authenticate through API follows a multi-step process that involves:

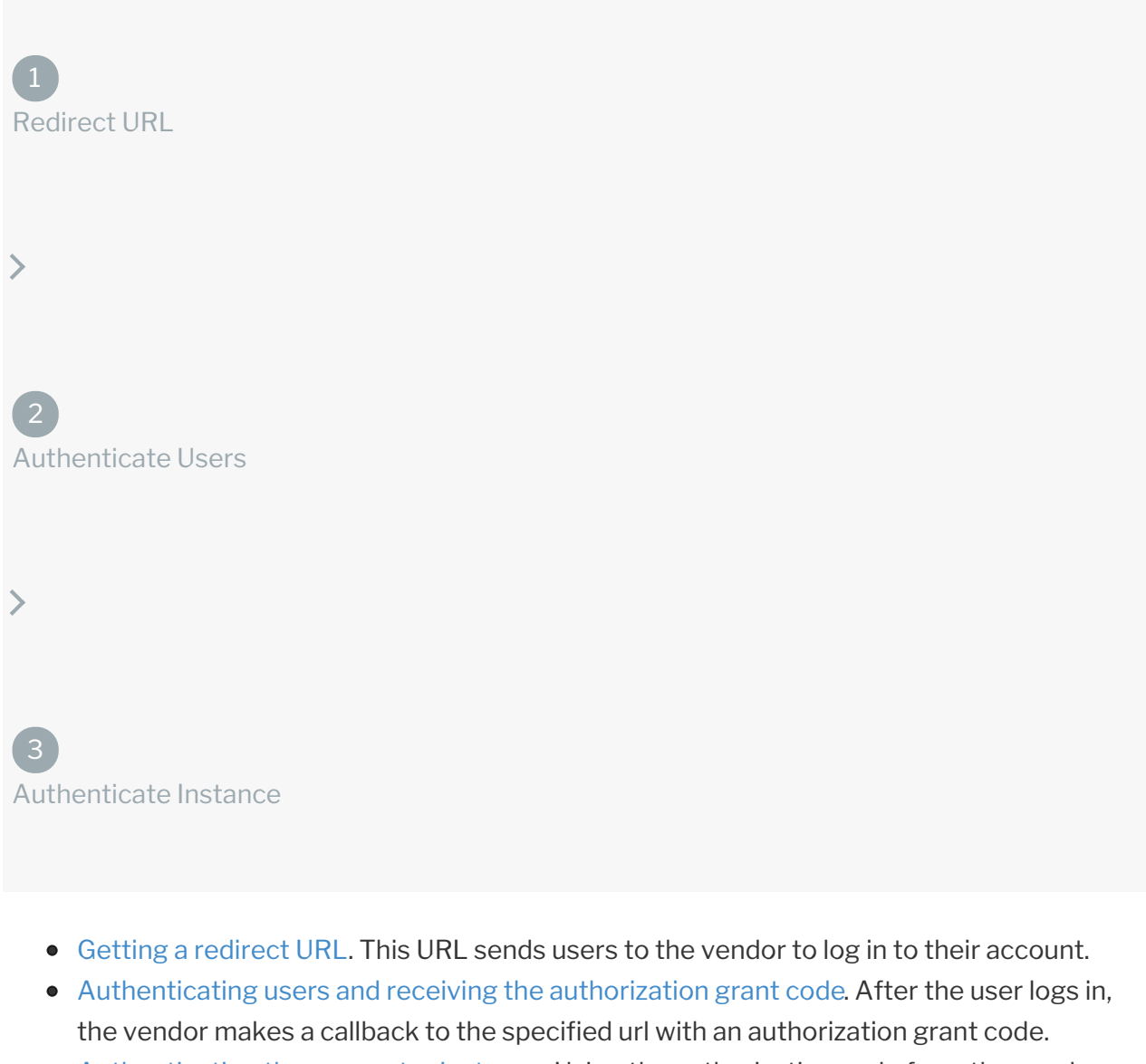

Authenticating the connector instance. Using the authorization code from the vendor, authenticate with the vendor to create a connector instance at SAP Cloud Platform Open Connectors.

#### Getting a Redirect URL

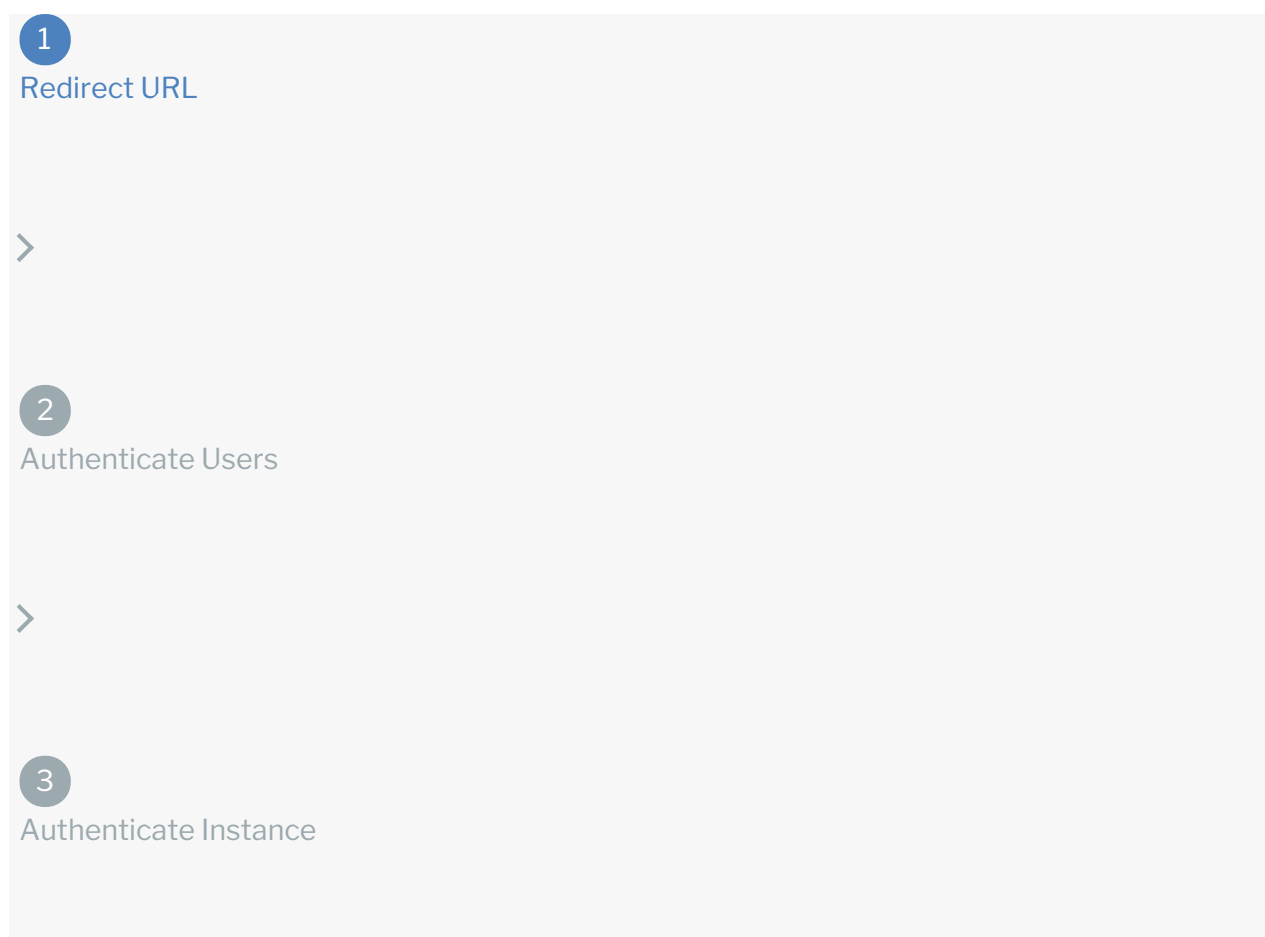

Use the following API call to request a redirect URL where the user can authenticate with the API provider. Replace { keyOrId} with the connector key, dynamicscrmadfs .

#### curl -X GET /elements/{keyOrId}/oauth/url?apiKey=&apiSecret=&callbackUrl=& siteAddress=

#### Query Parameters

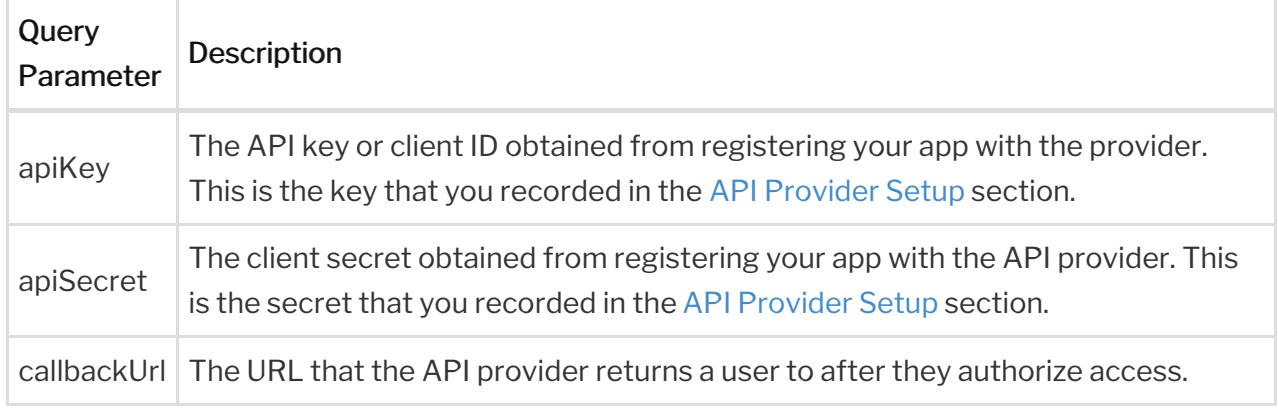

Example cURL

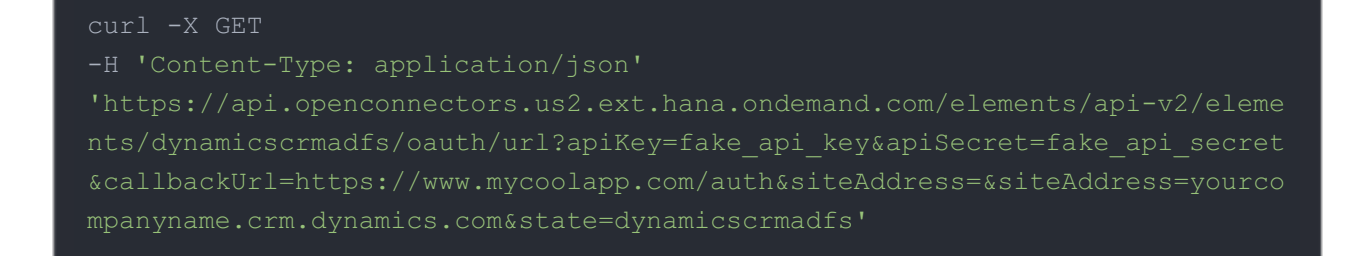

#### Example Response

Use the  $\sqrt{\det(\mathbf{U}_T)}$  in the response to allow users to authenticate with the vendor.

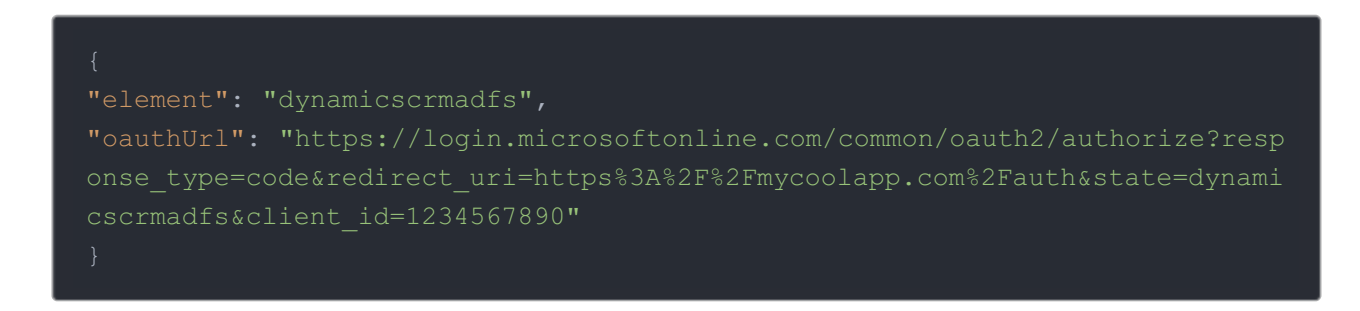

#### Authenticating Users and Receiving the Authorization Grant Code

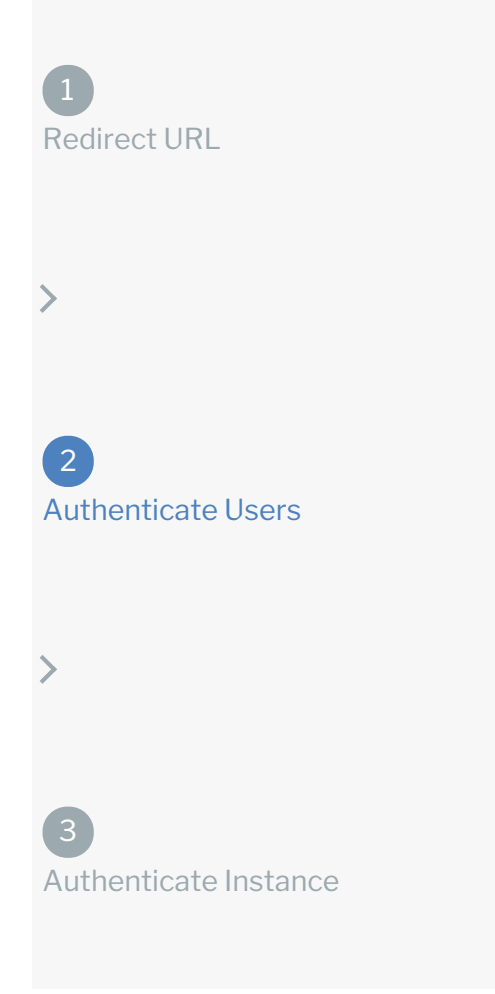

Provide the response from the previous step to the users. After they authenticate, Microsoft Dynamics CRM provides the following information in the response:

- code
- state

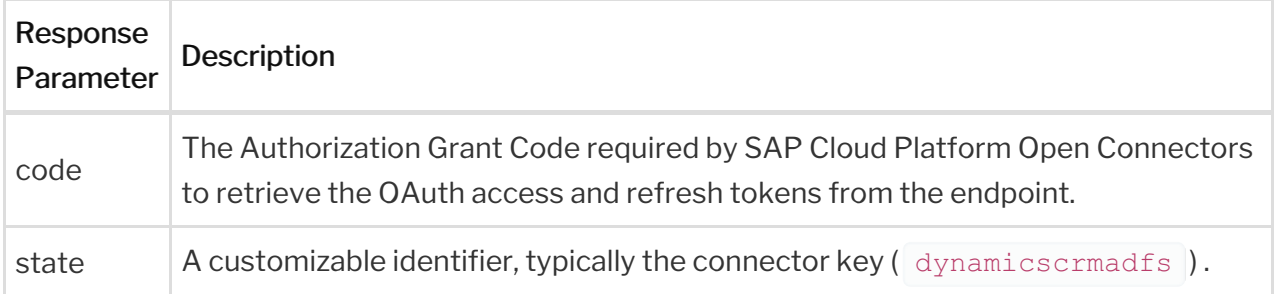

 Note: If the user denies authentication and/or authorization, there will be a query string parameter called error instead of the code parameter. In this case, your application can handle the error gracefully.

#### Authenticating the Connector Instance

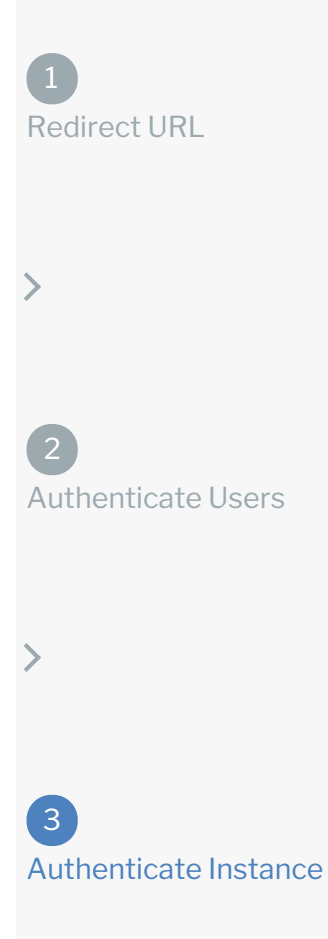

Use the *linstances* endpoint to authenticate with Microsoft Dynamics CRM and create a connector instance. If you are configuring events, see the Events section.

**O** Note: The endpoint returns a connector id and token upon successful completion. Retain the token and id for all subsequent requests involving this connector instance.

To create a connector instance:

1. Construct a JSON body as shown below (see OAuth2 Parameters):

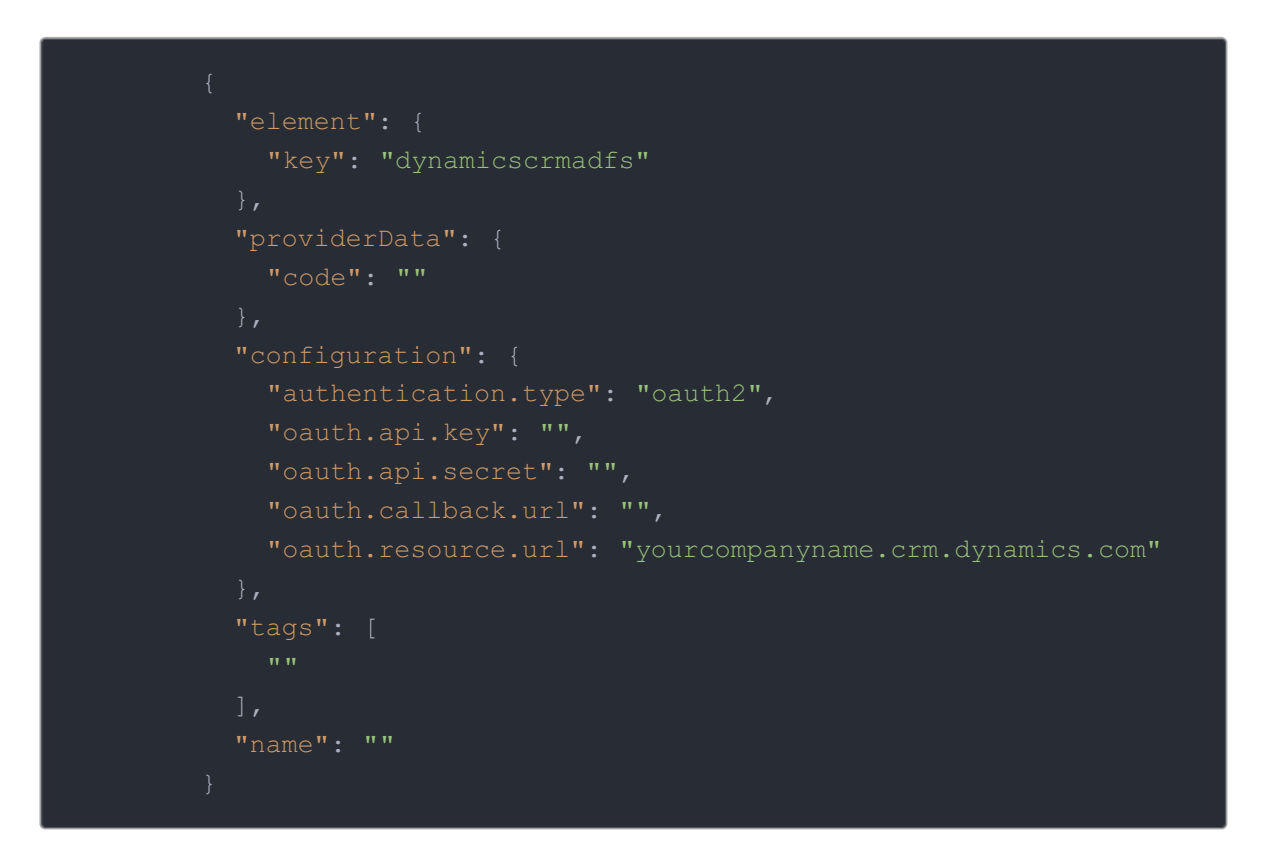

2. Call the following, including the JSON body you constructed in the previous step:

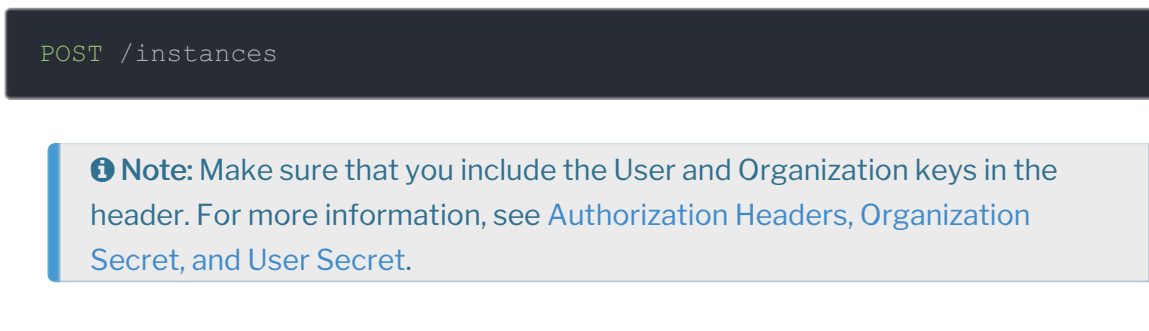

3. Note the Token and ID and save them for all future requests using the connector instance.

OAuth2 Example cURL

```
curl -X POST \
  https://api.openconnectors.us2.ext.hana.ondemand.com/elements/api-v2/inst
ances \
  -H 'authorization: User , Organization ' \
  -H 'content-type: application/json' \
  -d '{
     "key": "dynamicscrmadfs"
    "providerData": {
      "code": "8aa74ff8ae16ba3ca19d12cbdea83aff16bddcd7"
      "authentication.type": "oauth2",
     "oauth.api.key": "xxxxxxxxxxxxxxxxxx",
      "oauth.resource.url": "yourcompanyname.crm.dynamics.com"
      "oauth.callback.url": "https://mycoolapp.com"
    "tags": [
     "Test"
    "name": "DynamicsCRMInstance"
```
### **OAuth 2.0 Parameters**

API parameters not shown in SAP Cloud Platform Open Connectors are in code formatting .

Parameter Description Data Type key The connector key. dynamicscrmadfs string code The authorization grant code returned from the API provider in an OAuth 2.0 authentication workflow. SAP Cloud Platform Open Connectors uses the code to retrieve the OAuth access and refresh tokens from the endpoint. string Name The name of the connector instance created during string

**O** Note: Event related parameters are described in Events.

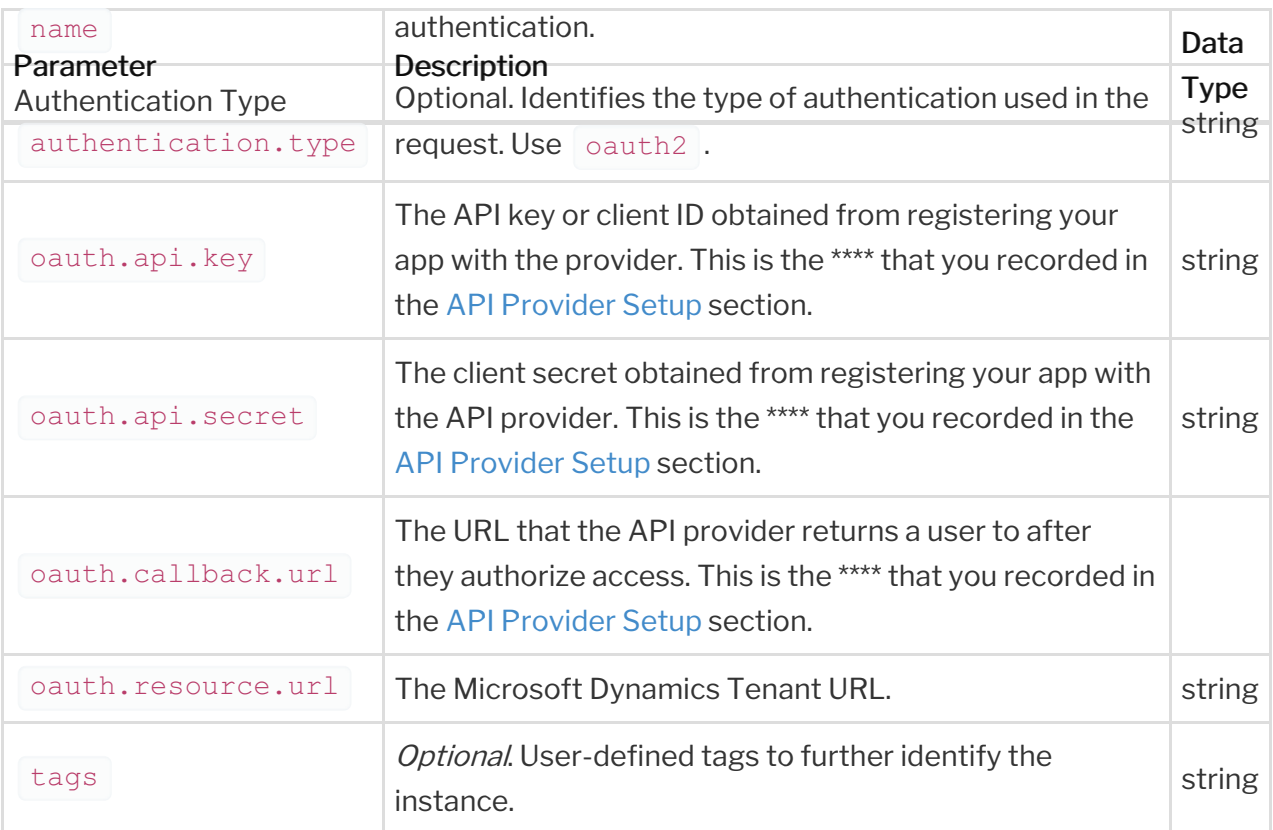

# **Example Response for an Authenticated Connector Instance**

The following example response is the payload received when authenticating through OAuth 2.0.

In this example, the instance ID is 12345 and the instance token starts with "ABC/D...". The actual values returned to you will be unique: make sure you save them for future requests to this new instance.

```
"name": "API Instance",
  "createdDate": "2017-08-07T18:46:38Z",
  "element": {
   "id": 361,
    "hookName": "DynamicsCRM",
    "key": "dynamicscrmadfs",
    "description": "Add a Microsoft Dynamics CRM Instance to connect your e
ub, allowing you to manage contacts, leads, accounts, opportunities etc. ac
ross multiple CRM connectors. You will need your Microsoft Dynamics CRM acc
ount information to add an instance.",
    "image": "elements/provider dynamicscrm.png",
```

```
"typeOauth": true,
"configDescription": "Microsoft Dynamics CRM For Online and On Premise"
"bulkDownloadEnabled": true,
"bulkUploadEnabled": true,
"beta": false,
   "type": "custom"
"protocolType": "http",
 "Docs"
"disabled": false,
"traceLoggingEnabled": false,
```